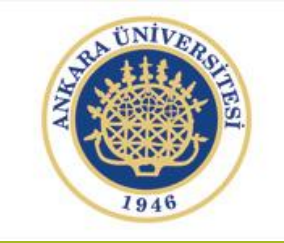

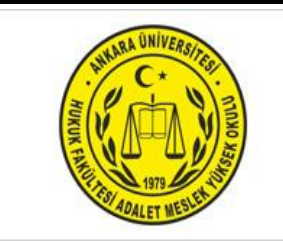

# BİLGİSAYAR İŞLETMENLİĞİ DERSİ

Ankara Üniversitesi Adalet Meslek Yüksekokulu Uzaktan Eğitim Dersi Öğretim Görevlisi Nimet Özgül ÜNSAL KÖSE

## İçerik Düzeni

Otomatik Şekiller Tablosu Oluşturma

#### OTOMATİK ŞEKİLLER TABLOSU OLUŞTURMA

1.İlk adım olarak wordümüzün içine resim ekleriz.

2. Eklediğimiz resim üzerine sağ tıklayarak resim yazısı ekle ye tıklayarak şekil1 yazan kısmın yanına şeklinizin adını yazınız.

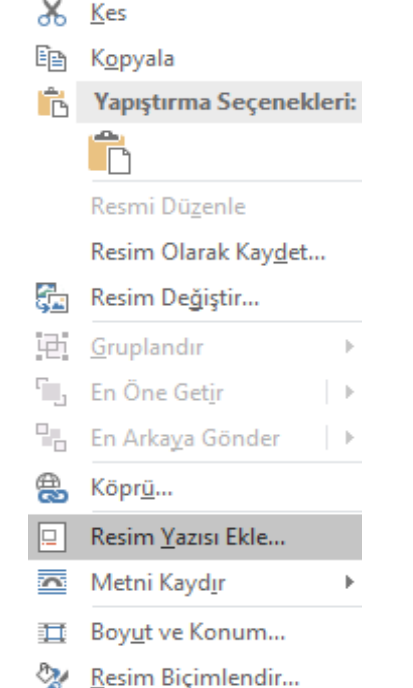

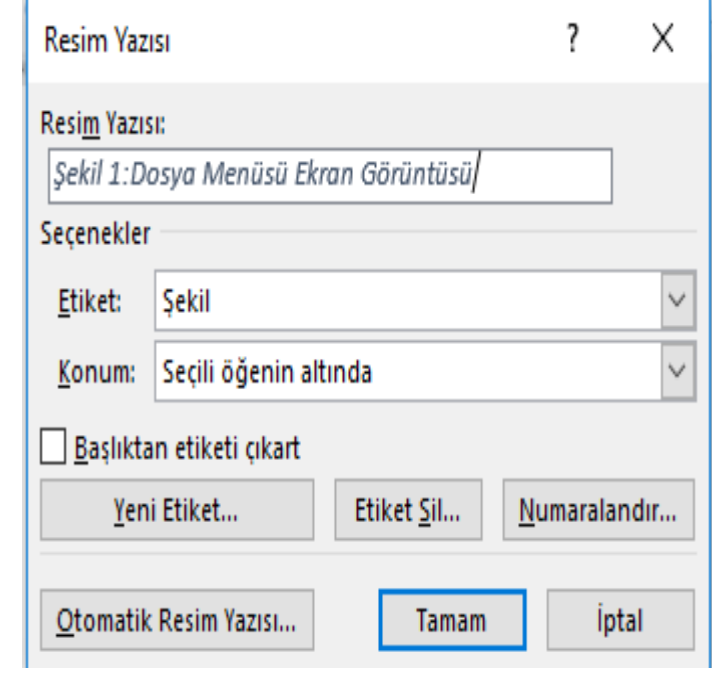

#### OTOMATİK ŞEKİLLER TABLOSU OLUŞTURMA

3.Şeklimiz ve alt tarafında yer alan yazımız bu şekilde görünmelidir. Bu işlemi diğer resimlerimizi de ekleyerek tekrarlayalım.

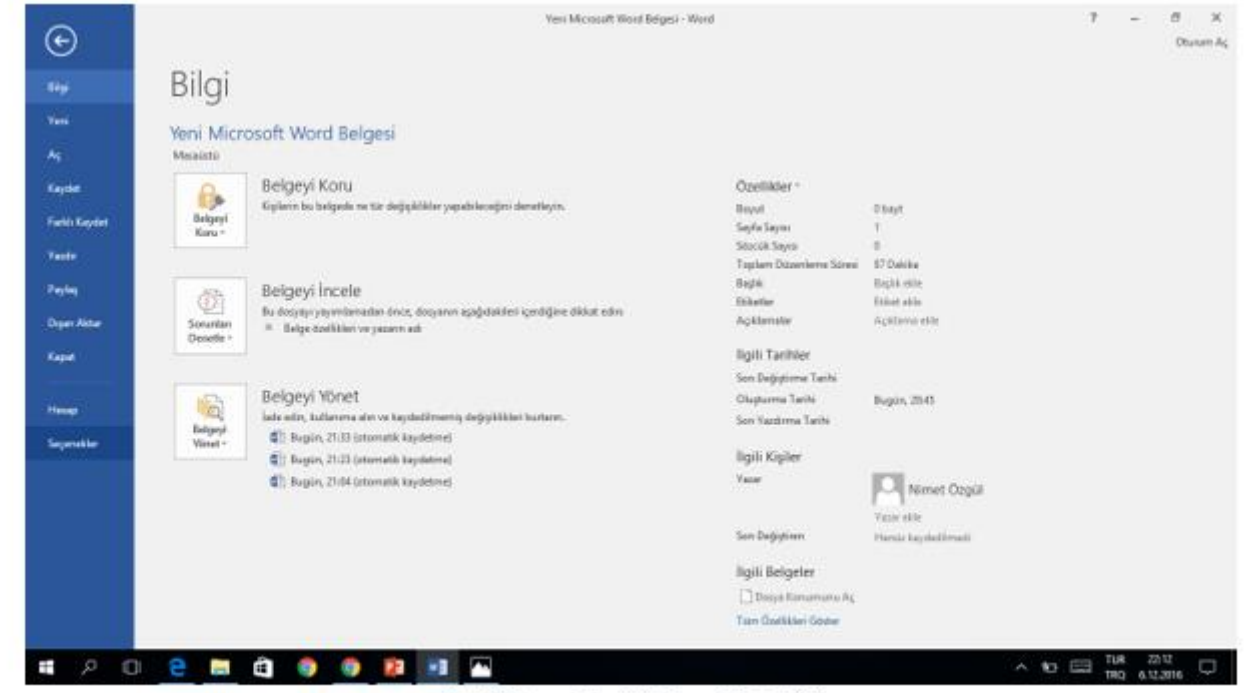

Şekil 1:Dosya Menüsü Ekran Görüntüsü

### OTOMATİK ŞEKİLLER TABLOS

 $<1\,$   $\times$ 

4.Şekillerimizi ve resim yazılarını ekledikten sonra şekiller tablomuzun yer alması istediğimiz yere gelerek başvurular kısmında şekiller tablosu ekle butonundan tamamı tıklayarak işlemimizi tamamlarız.

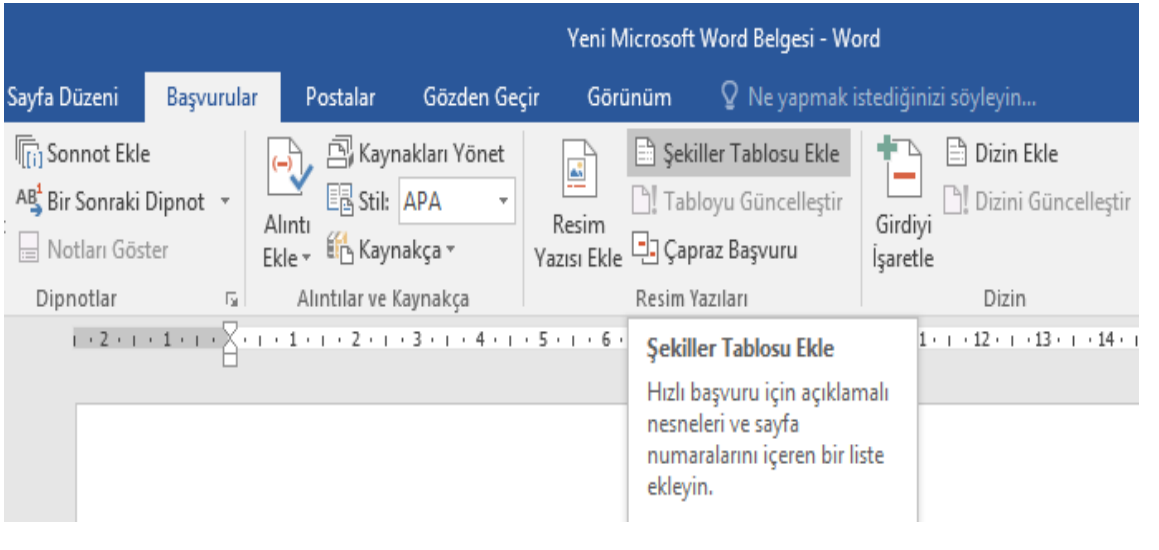

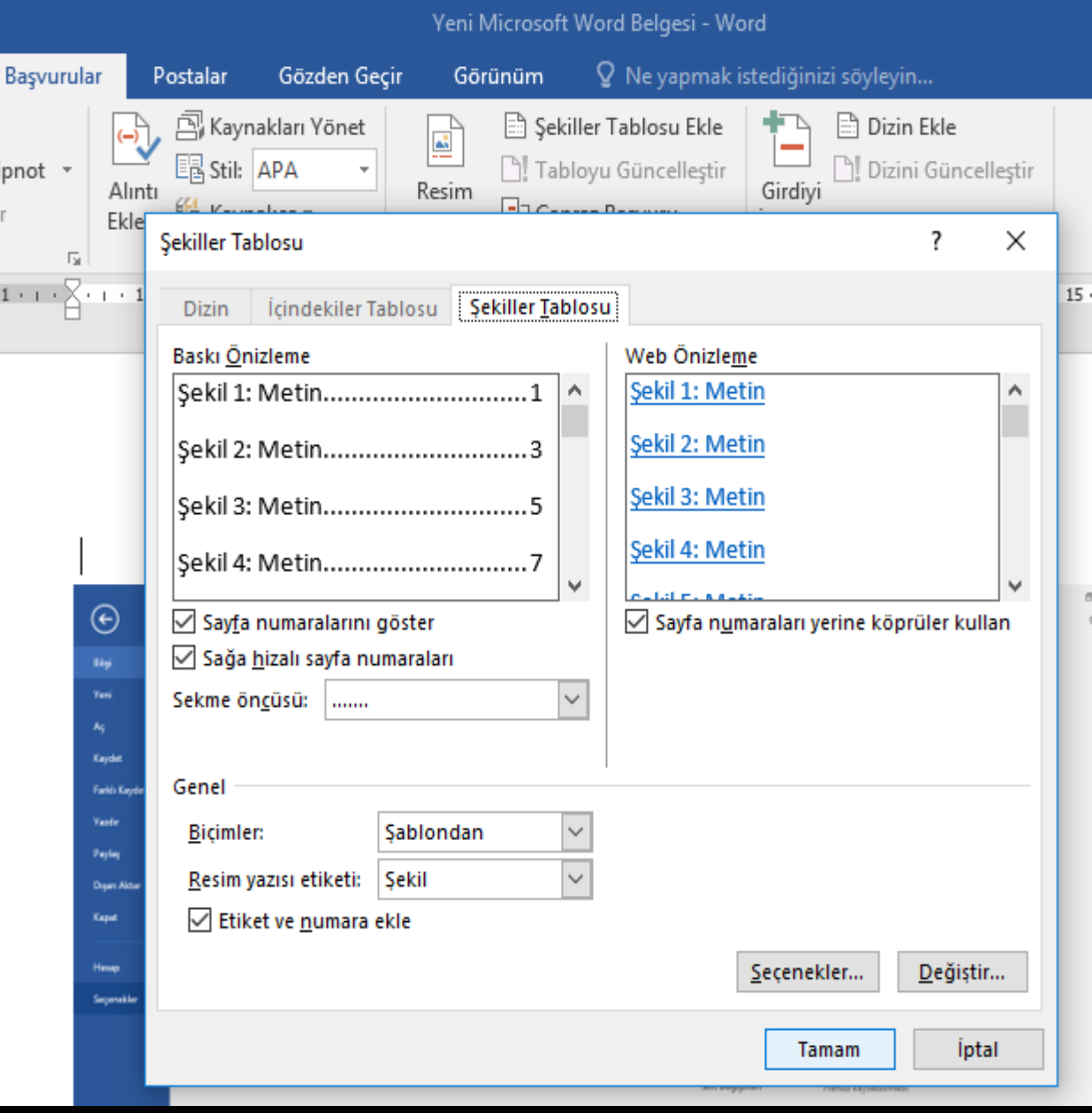

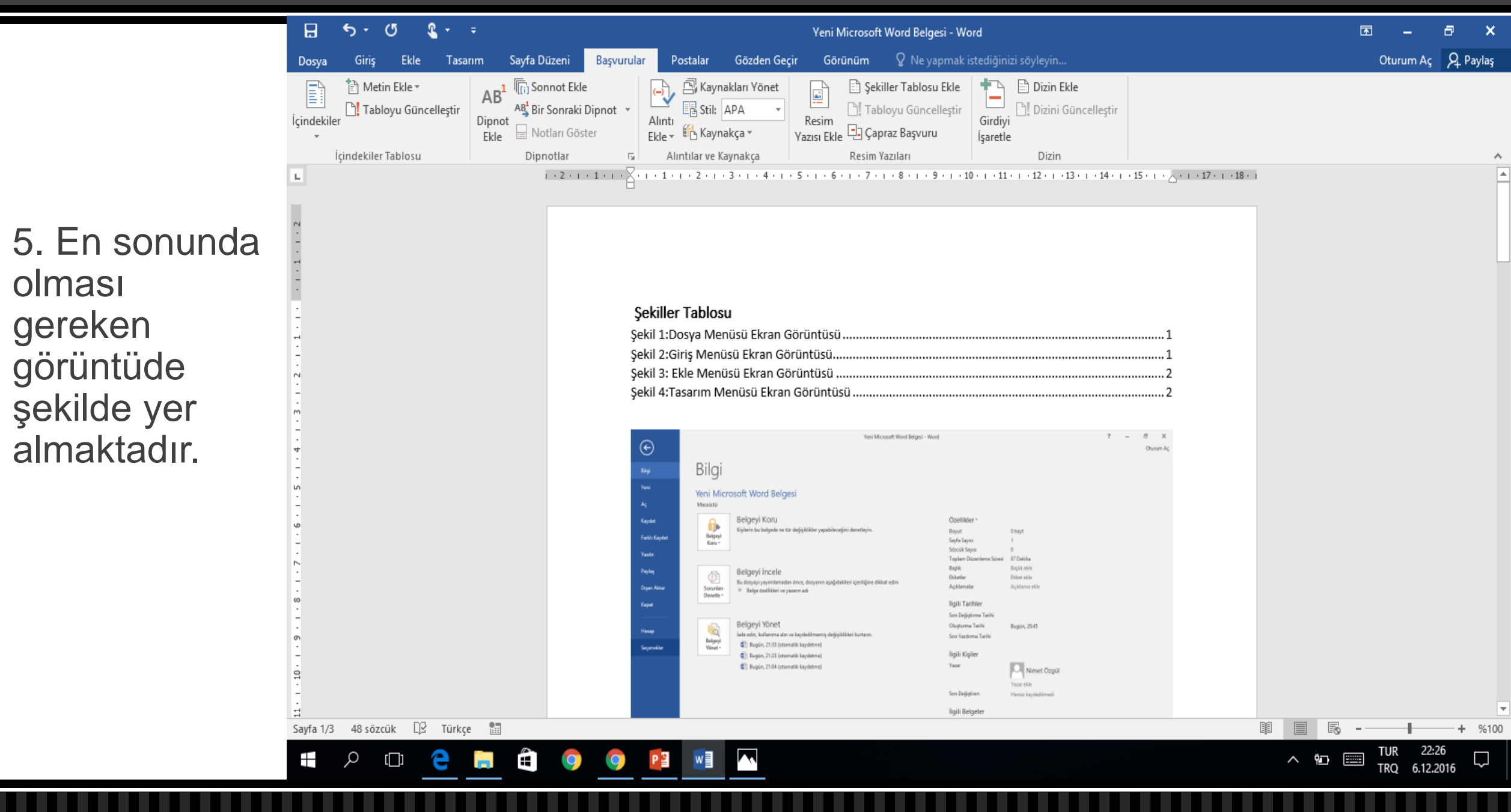